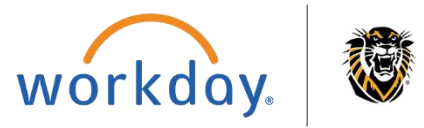

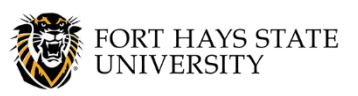

٦

۰.

**Create Supplier Invoice**

#### **This document explains how to create a Supplier Invoice in Workday.**

**The recommended browser for accessing Workday is Google Chrome. Mozilla Firefox and Apple Safari may also be used.**

**For assistance or training using these procedures, contact the FHSU Business Office, Sheridan Hall 106, at 785-628-5948 or visi[t www.fhsu.edu/bus-off/.](http://www.fhsu.edu/bus-off/)**

#### **Steps:**

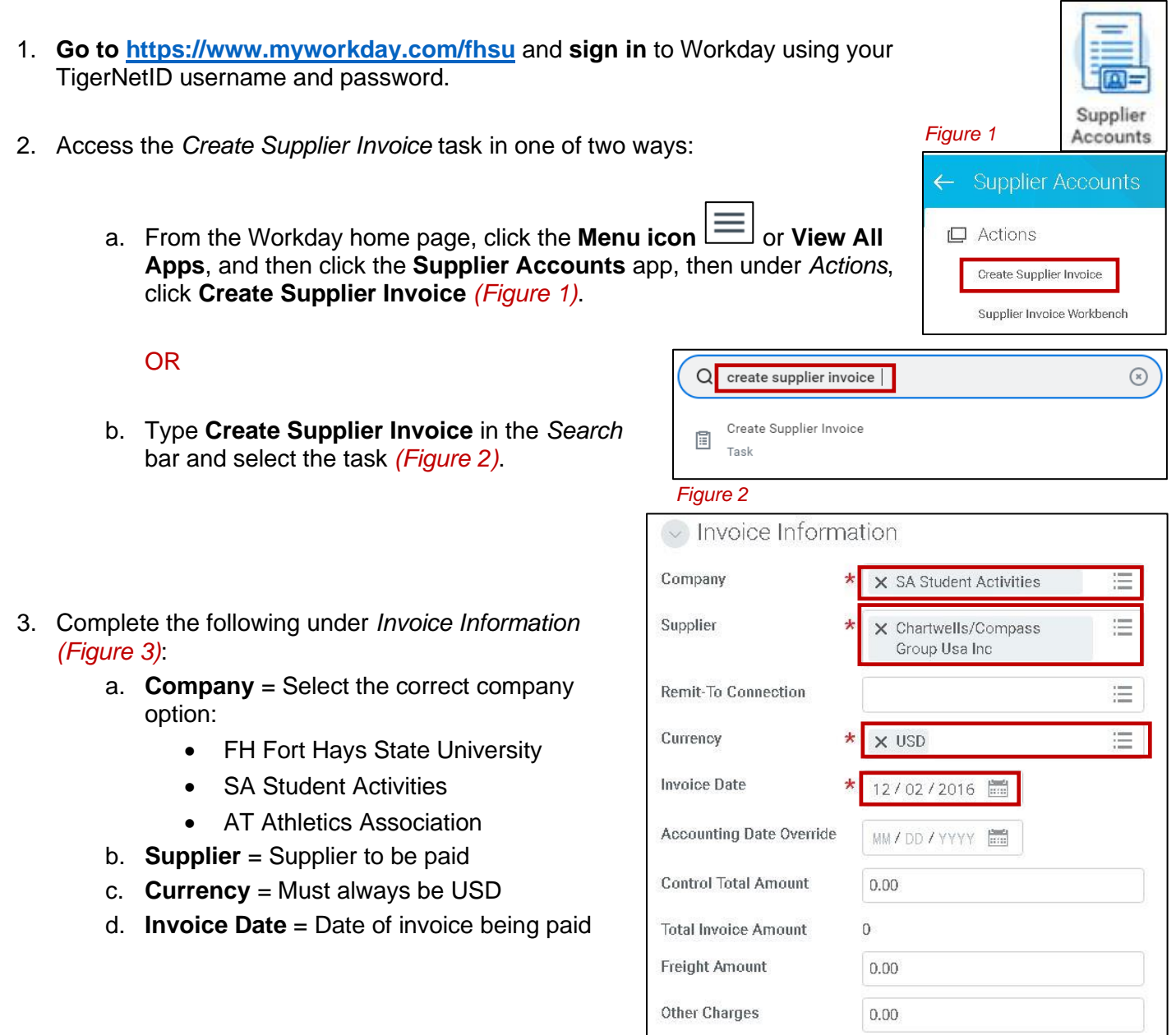

*Figure 3*

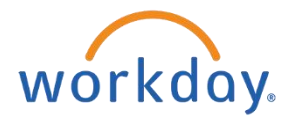

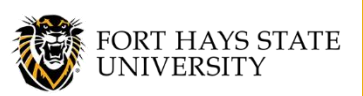

# **Create Supplier Invoice**

- 4. Under *Terms and Taxes (Figure 4)*:
	- **Payment Terms** = Must be **Immediate**.
	- **Override Payment Type** = If default payment type is not correct, select the correct payment type
- 5. Under *Invoice Reference Information*, complete these fields *(Figure 5)*:
	- a. **Supplier Reference Number** = Invoice Number.
		- If no invoice number is available, leave blank.
	- b. **External PO Number** = Customer Account Number
		- If Supplier being paid provides a customer account number, it should be listed here.

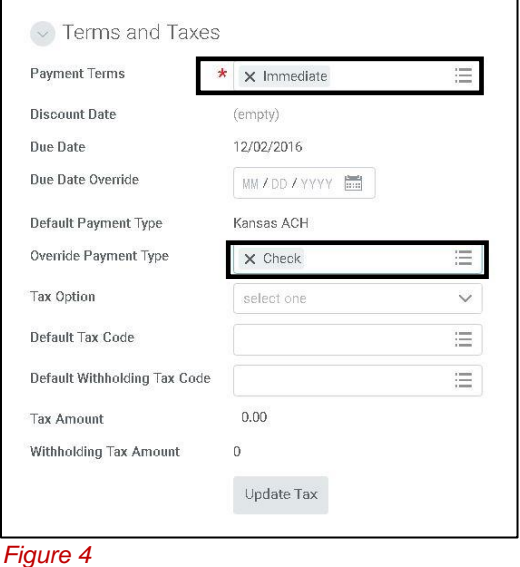

- If customer account number is not applicable, other key information to help identify the payment for the Supplier should be included here.
- Avoid using space dash space ( ) when entering information in this field.
- c. **Memo** = Special processing/mailing instructions, for example:
	- *Mail remittance stub with payment*
	- *Send registration forms with check*
	- *Contract states check is due to speaker on day of service being provided. Call Sue at 9999 to pick up check.*
	- *If attachments need to be sent with check, deliver to the Business Office in the Business Office Supplier Invoice Attachments envelope. Write the supplier invoice number on the attachment(s).*

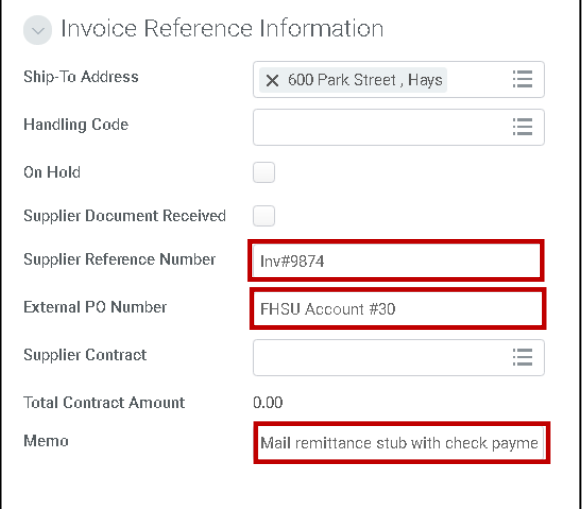

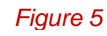

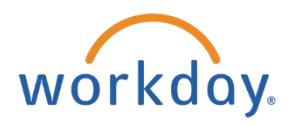

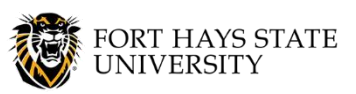

# **Create Supplier Invoice**

- 6. Under the *Invoice Lines* tab, **complete the following worktags** *(Figure 6)*:
	- a. **Company** = Will default based on Company selected at the header level of the supplier invoice.
	- b. **Item Description** = Description of what is being purchased (i.e. membership, food, supplies, equipment, electricity, water, etc).
	- c. **Spend Category** = A Purchase (599999)-S

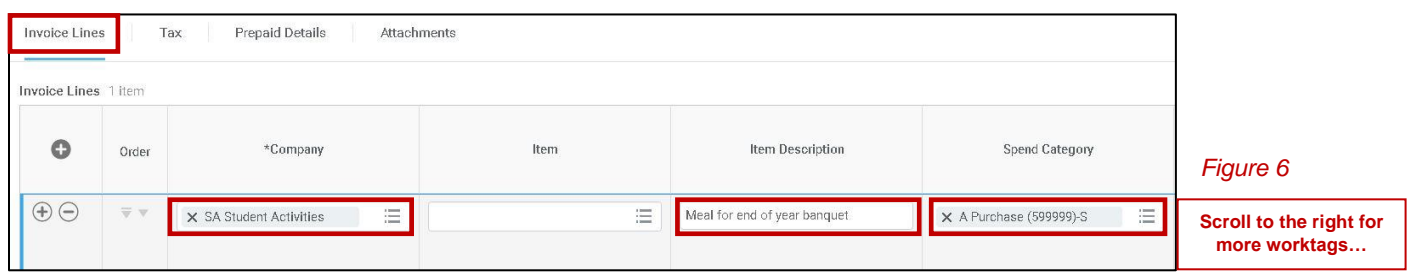

- d. **Quantity** *(Figure 7)*
- e. **Unit Cost** = Cost per item
- f. **Extended Amount** = Total due for entire quantity of this item (*this will calculate automatically based on what is provided in the quantity and unit cost*)
- g. **Memo** = Purpose or reason for the purchase, for example:
	- *Membership will provide networking opportunities and access to many resources which will allow department to keep up with current issues and trends in higher education.*
	- If you are making a purchase that will add cost to an existing asset, provide the Asset ID in the line memo field.
	- If you are making multiple purchases to create one asset, in the line memo field type *Purchase 1 of X for asset \_\_\_\_\_\_ (name of asset).*

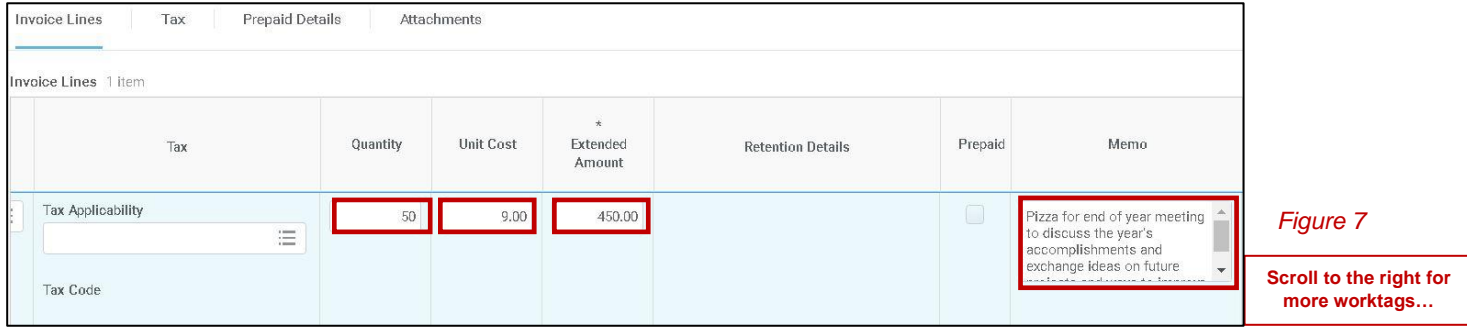

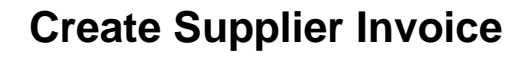

- h. Select **either** a Cost Center, Grant **OR** Project=Funds/account that is to be charged for purchase *(Figure 8)*:
	- If **Grant** is selected, Grant Budget Category, Fund and Program will default in based on Grant.
	- If **Project** is selected, Fund and Program will default in based on Project.
	- If **Cost Center** is selected, Fund and Program will default in based on Cost Center.

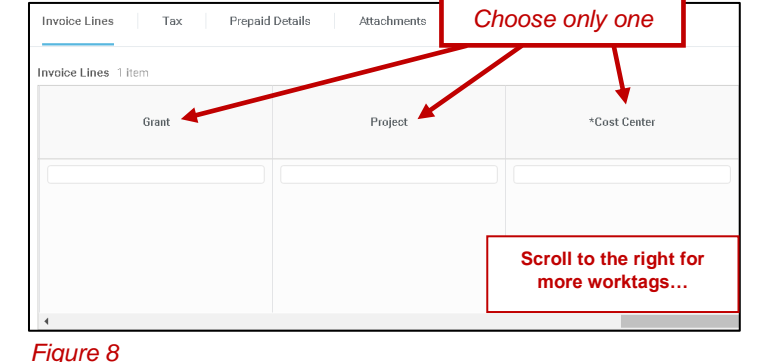

workday.

- i. If purchase is related to travel for an employee (i.e. registration payment), select the **Trip ID** that was assigned on the Spend Authorization in the *Trip ID* worktag.
- j. If the Supplier being paid is an FHSU or State Contract, select the **appropriate contract name** in the *FHSU and State Contracts* worktag *(Figure 9)*.
- k. If purchase is for a Residential Life building and subject to tax, select the **appropriate tax option** in the *Residential Life Taxable* worktag.
- l. If the purchase needs to be split between **multiple cost centers or spend**

**categories**, click the plus icon **that i** to add additional invoice lines. *(Figure 10)*

- For each additional line, **complete required worktags.**
- Example below *(Figure 11)* has 2 invoice lines to split the cost between two cost centers.

nvoice Lines 1 item  $\circ$ \*Company Orde  $\bigoplus$  $\overline{\mathbf{v}}$  v  $\times$  SA Student Activities ïΞ

*Figure 10*

voice Lines Tax Prepaid Details Attachments nvoice Lines 2 items  $\sqrt{2}$ Spend Category Quantity **Unit Cost** Extended Memo \*Cost Center \*Fund \*Program Amount Pizza for end of year meeting<br>to discuss the year's<br>accomplishments and<br>exchange ideas on future<br>projects and ways to improve  $\rightarrow$  $\times$  A Purchase (599999)-S 三  $25\,$  $9,00$ 225.00  $\times$  SA1050 Block & Bridle 三  $\times$  0500 Student Activities Fund  $\Xi$ X SA Student Activities 這 A Purchase (599999)-S SA Student Activities 25 Pizza for end of year meeting to SA1036 Fort Hays Rodeo Club 0500 Student Activities Fund  $9.00$ 225.00 discuss the year's accomplishments and exchange ideas on future projects and ways<br>to improve the club. *Figure 11*

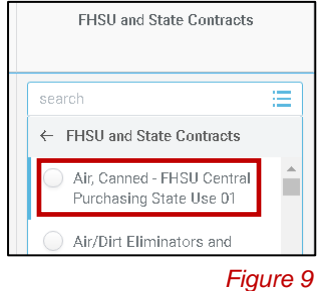

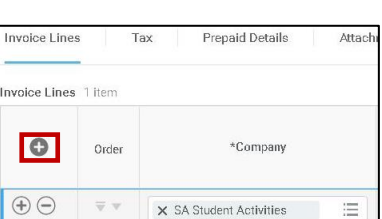

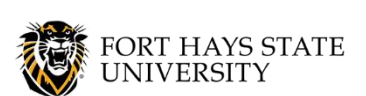

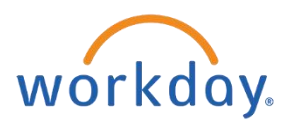

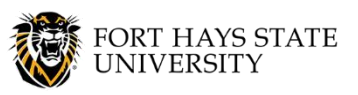

# **Create Supplier Invoice**

- 7. Attach the invoice and any other supporting documentation for the purchase *(Figure 12)*:
	- a. Click on the **Attachments** tab.
	- b. You can either drag and drop the files or click **Select Files** and choose the files from your computer.
	- c. **An attachment is required.** If the Supplier did not provide an invoice, complete the **Documentation for Workday Payment** Workflow form.
		- This form can be accessed through the *External Resources* app. This app can be added to your Workday home page (see the *Add Worklets HOW-TO GUIDE* for instructions).

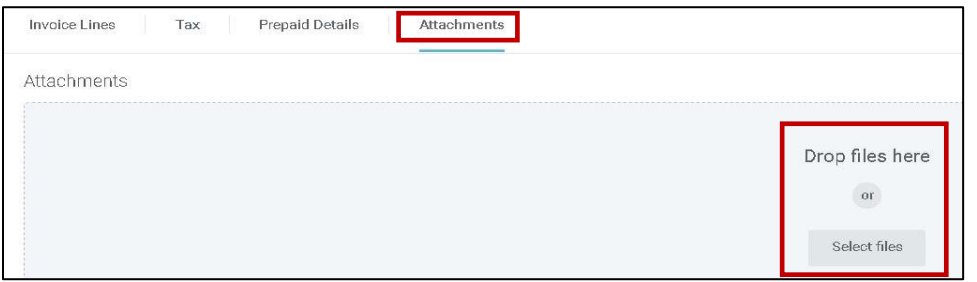

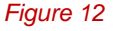

- d. **Add a comment** to the attachment that will help identify what the attachment is (ex. invoice, copy of contract, contractual services form) *(Figure 13)*.
- e. To add additional attachments, click **Upload**  Upload and select the file that needs to be attached.

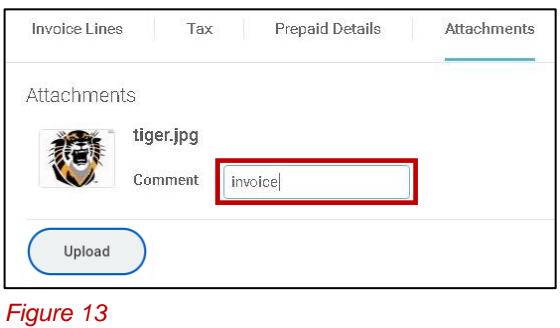

f. Enter any additional information that needs to be communicated to the Supplier regarding the payment *(Figure 14).*

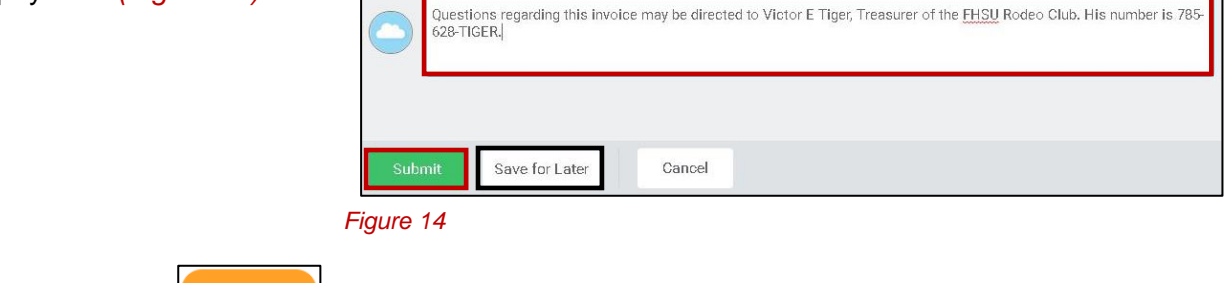

- g. Click **Submit** to start the business process.
- h. **Save for Later**  $\left(\begin{array}{c} \text{Save for Later} \\ \text{Save } \text{Will save} \end{array}\right)$  will save what has been entered in the supplier invoice so far and allow the document to be edited and submitted at a later time.
- 8. The next screen will display the next approver *(Figure 15)*.

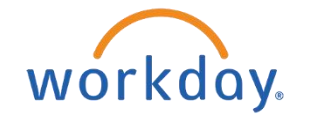

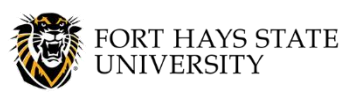

**Create Supplier Invoice**

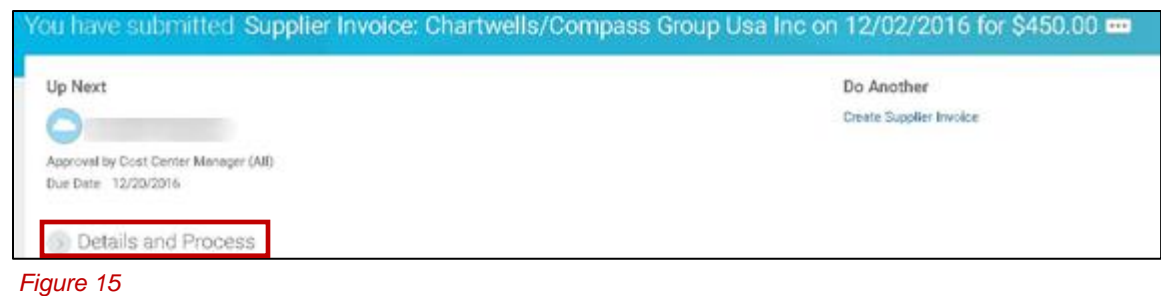

- 9. Clicking on **Details and Process** provides access to the following *(Figure 16)*:
	- a. Supplier Invoice number (N0000011) assigned by Workday to the Supplier Invoice submitted.
	- b. Click on the **Process** tab to view the business process.
	- c. Click **Remaining Process Example Process** to see remaining approvers of the supplier invoice.

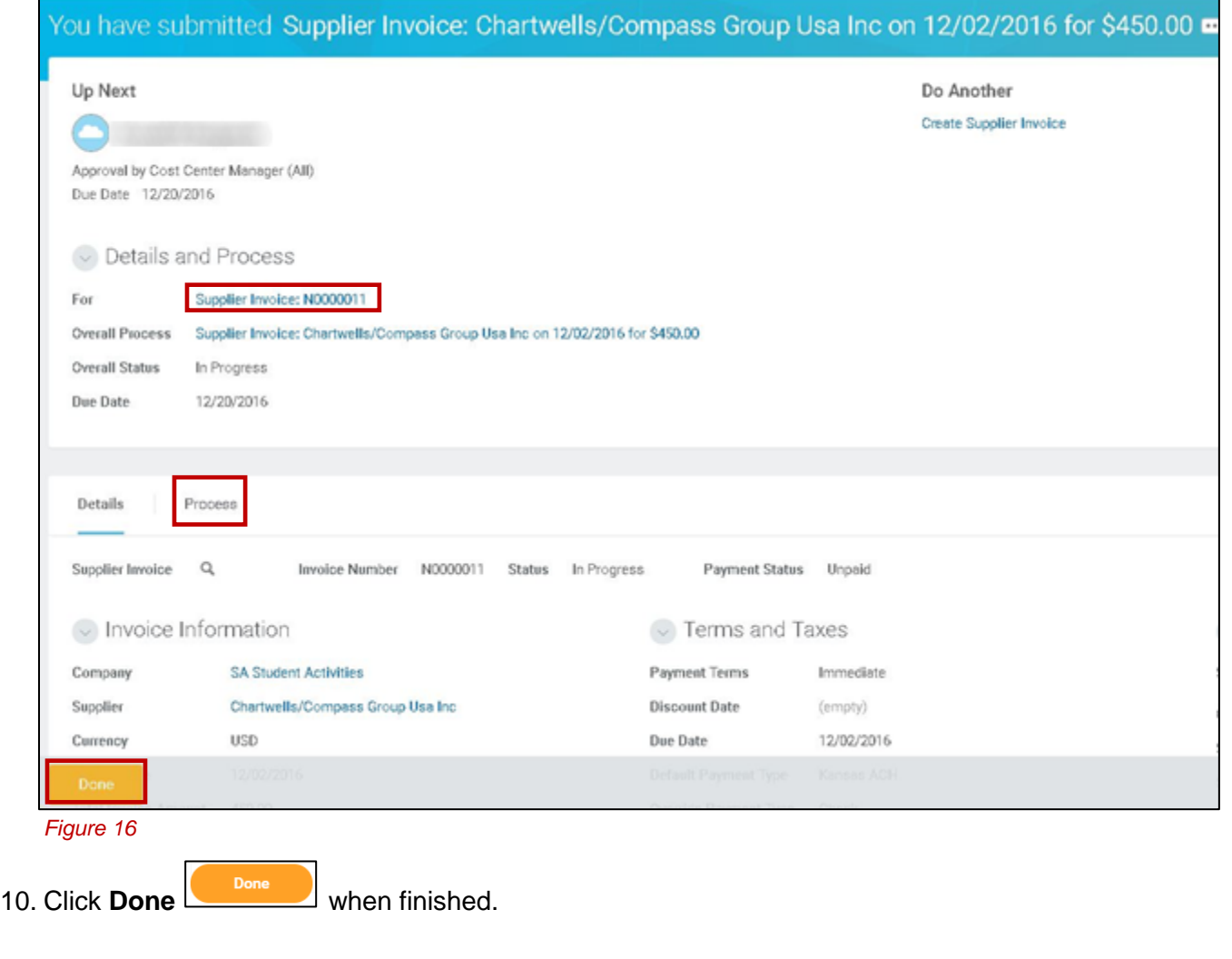